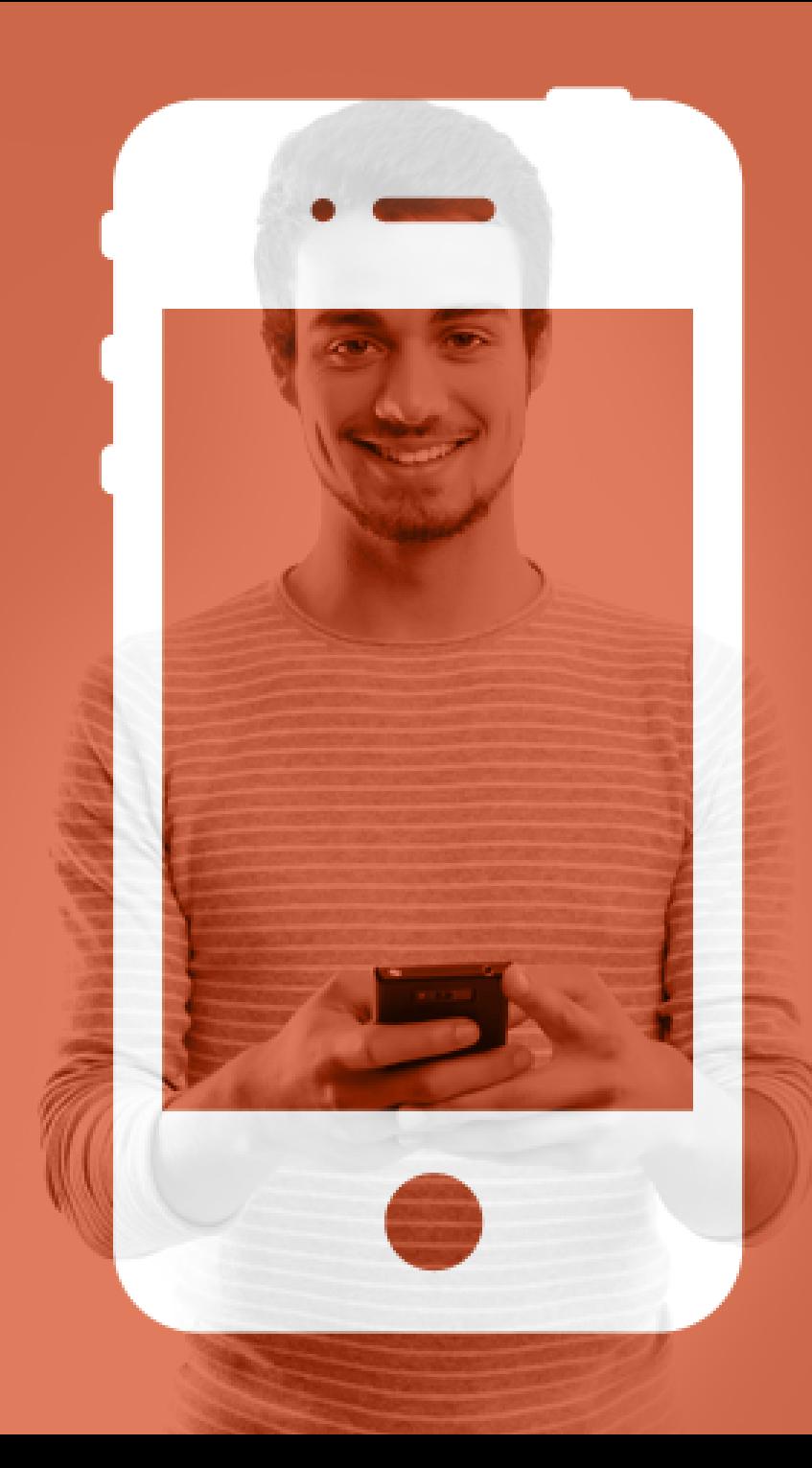

# **TUTORIAL NOVA VERSÃO**

CERS NO BOLSO O APLICATIVO DO CERS

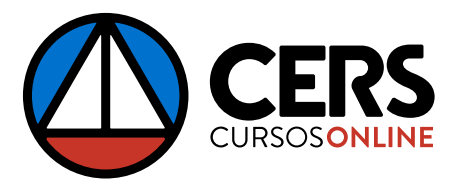

# NOVIDADES OAPLICATIVO DO CERS

O CERS, mais uma vez, inova sua forma de disseminar conhecimento, usando a tecnologia a serviço da educação. Dessa vez, a mudança será no nosso aplicativo CERS no Bolso. A novidade está na inclusão da aba **Multimídia**, que engloba a reprodução de vídeos do CERS TV e o envio de **Podcasts** pelos professores.

Confira nas próximas páginas uma explicação sobre cada novidade.

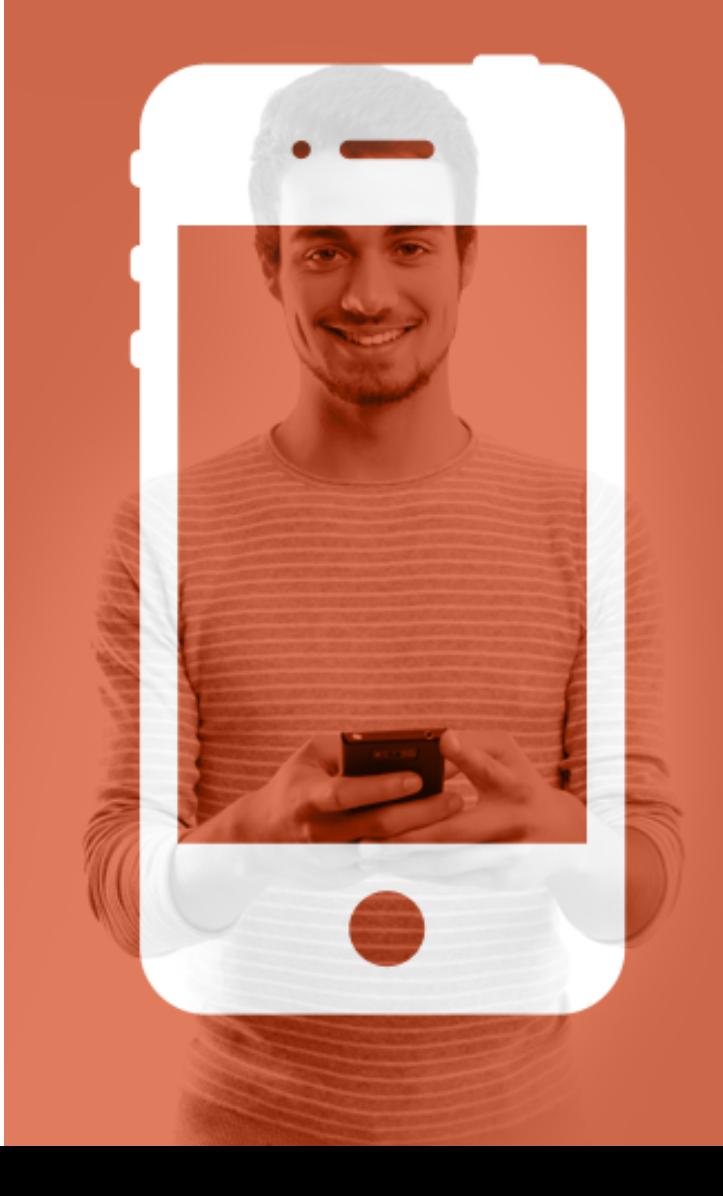

### MÓDULO DO CERSTV MULTIMÍDIA

Aqui, os vídeos serão organizados dos programas do canal do CERS TV no YouTube. O slide lateral possibilita a visualização dos vídeos que compõem cada categoria. Com apenas um toque, o vídeo abre e poderá ser assistido.

#### CERS NO BOLSO

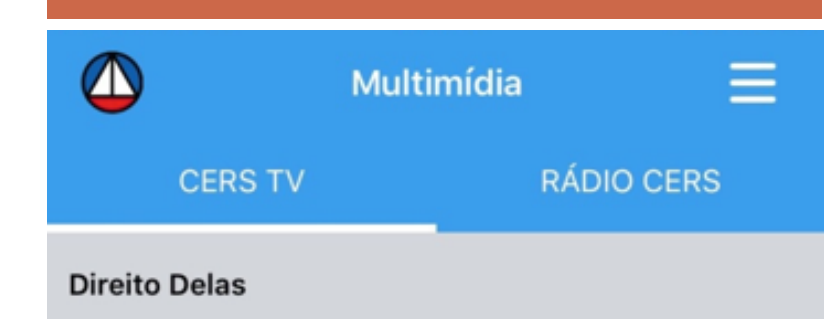

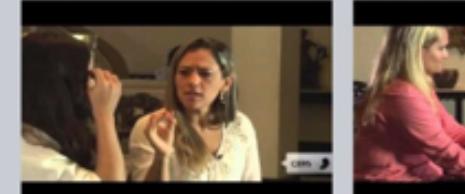

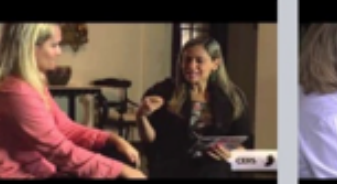

Direito Delas # 01 | Feminicídio

Direito Delas # 02 | **Direitos Reprodutivos** 

**JUSNEWS** 

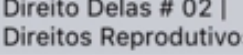

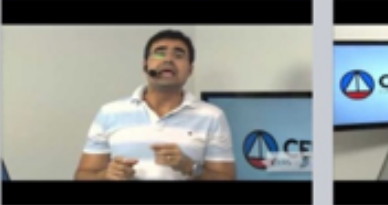

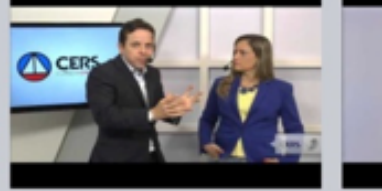

**JUSNEWS Concurso** Público e Limite de Ida...

JUSNEWS - Pedido de cancelamento da Súm...

**JUSN** do Co

**Direit** 

Repre

#### Direito & Novela

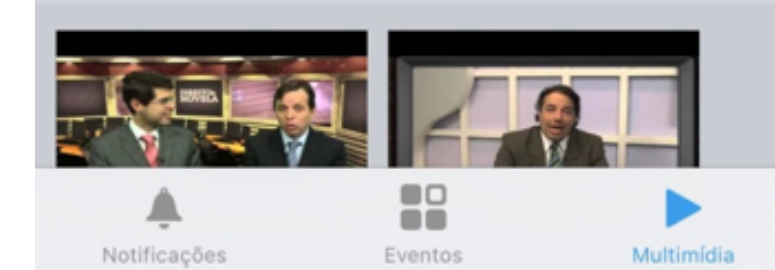

### MÓDULO DE PODCASTS MULTIMÍDIA

Nesse módulo, a listagem de podcasts será dividida de acordo com professor e poderá ser filtrada por categoria. Quando o aluno escolher uma categoria no filtro, só aparecerão os podcasts relacionados a ela.

Para um podcast ser ouvido, ele precisa ser baixado para o celular, podendo até ser ouvido offline.

#### CERS NO BOLSO  $\bigcirc$ Ξ Multimídia **CERS TV RÁDIO CERS** Todos Aryanna Manfredini Lei CLT  $10<sup>II</sup>$ Desvendando **Concurso dos Bombeiros**  $10<sup>II</sup>$ Como passar Direito do Trabalho **30"** Tudo o que você precisa saber! **Emannuelle Gouveia Dicas de Computadores**  $22"$ 100 dicas O que saber sobre hards disks  $14"$ Tudo? **Geovane Moraes** Concurso Audito 04" 10 Dicas 88 Eventos Multimídia

Notificações

### MÓDULO DE PODCASTS BAIXANDO O PODCAST

Existem duas formas para baixar o podcast:

1. Ao clicar no botão  $\bullet\bullet$  localizado ao lado esquerdo do nome. Se este botão for tocado em um podcast já baixado, ele será executado.

2. Ao deslizar o podcast para a esquerda, aparecerá a opção "Baixar". Para um podcast já baixado, ao deslizar novamente para esquerda, o usuário poderá removê-lo do seu celular ou tocá-lo (figura ao lado).

#### $\bigcirc$ Ξ Multimídia **RÁDIO CERS CERS TV** Todos **Concurso dos Bombeiros**  $10"$ Como passar Direito do Trabalho 30" Tudo o que você precisa saber! **Emannuelle Gouveia** dores Tocar  $22"$ Remover O que saber sobre hards disks  $14"$ Tudo? **Geovane Moraes Concurso Auditor Fiscal** 04" 10 Dicas **TRT/MG**  $04"$ 10 Dicas 雀 88 Notificações Eventos Multimídia

### ODULO DE PODCASTS PASSO A PASSO

1. O professor deve estar logado com seu perfil profissional no aplicativo

2. Após estar logado, aparecerá o ícone (# de um microfone. Assim, será possível gravar os podcasts.

3. Para iniciar a gravação, o professor deve pressionar o círculo vermelho, e para parar, deve pressionar o quadrado preto. O tempo máximo de gravação é de 1min30seg.

4. O podcast poderá ser ouvido e regravado diversas vezes antes de ser enviado, apertando nos botões de "PLAY" e "GRAVAR NOVAMENTE". Quando o podcast estiver pronto para ser enviado, o professor deve clicar em "AVANÇAR".

### ••○○○ VIVO ক 17:34  $\rightarrow$  79%  $\Delta$ **Todos Concurso Polícia Civil** 06" 10 Dicas para Fazer uma Boa... (X) 00:00 01:30 **TRT-PE** 20 Panorama Geral

### ODULO DE PODCASTS PASSO A PASSO

5. Por fim, o professor deve selecionar pelo menos uma categoria e preencher o nome e a descrição do podcast (figura ao lado). Mais de uma opção poderá ser escolhida, clicando novamente em categoria.

O nome e a descrição do Podcast devem conter pelo menos 5 caracteres.

Quando tudo estiver preenchido o professor pode enviar o podcast. Será apresentada uma mensagem de sucesso se tudo ocorrer corretamente.

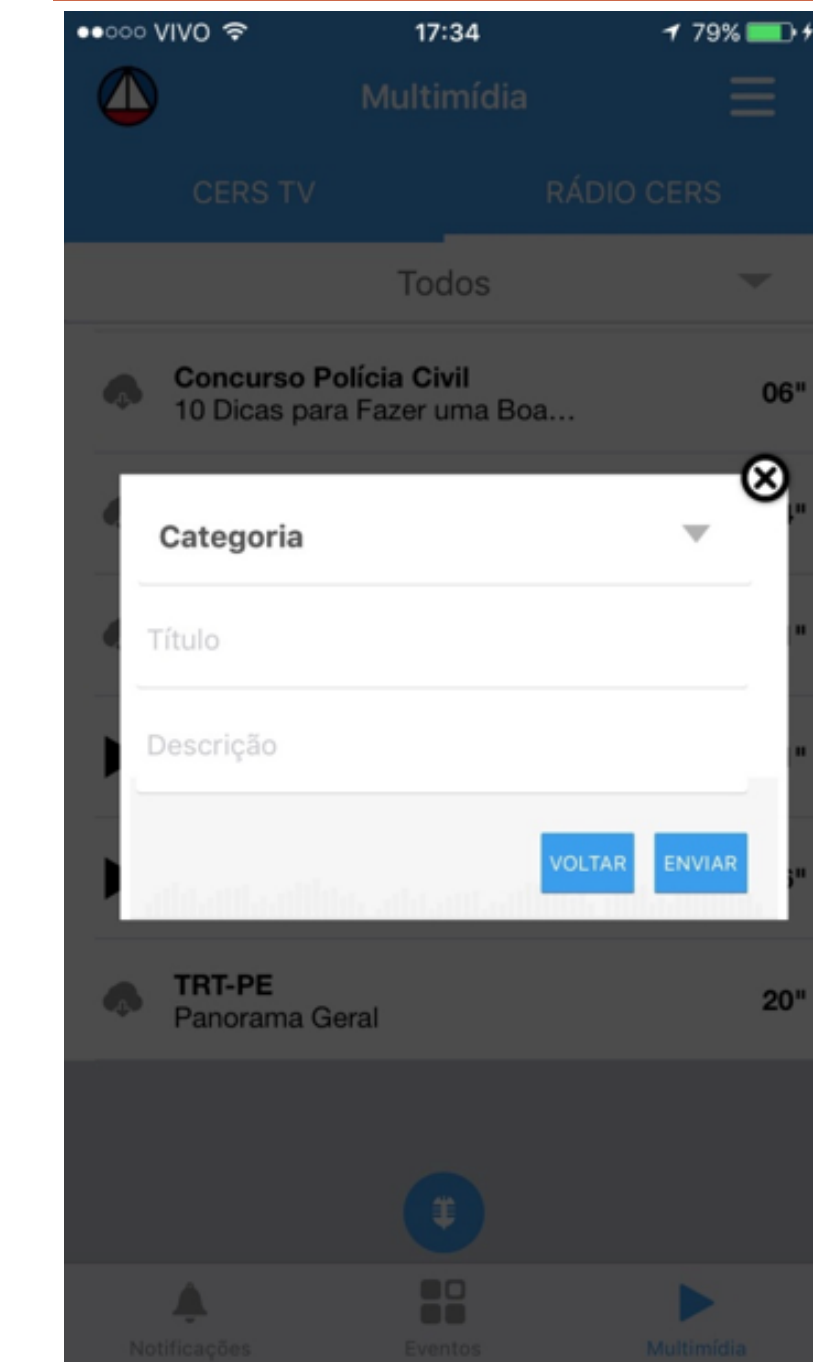

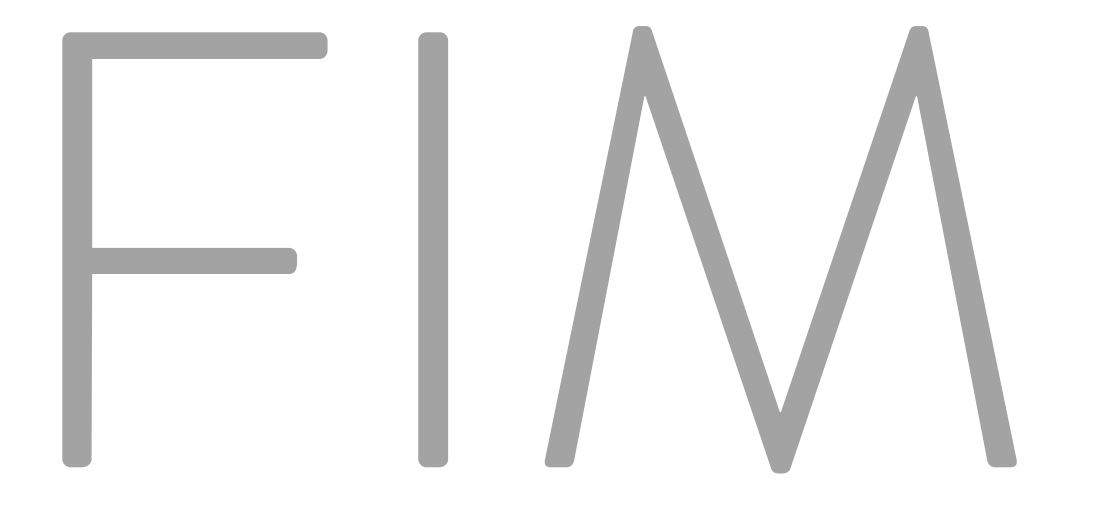

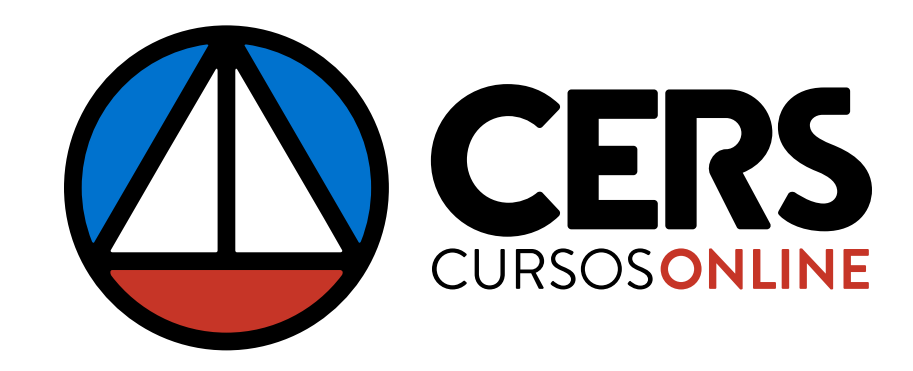

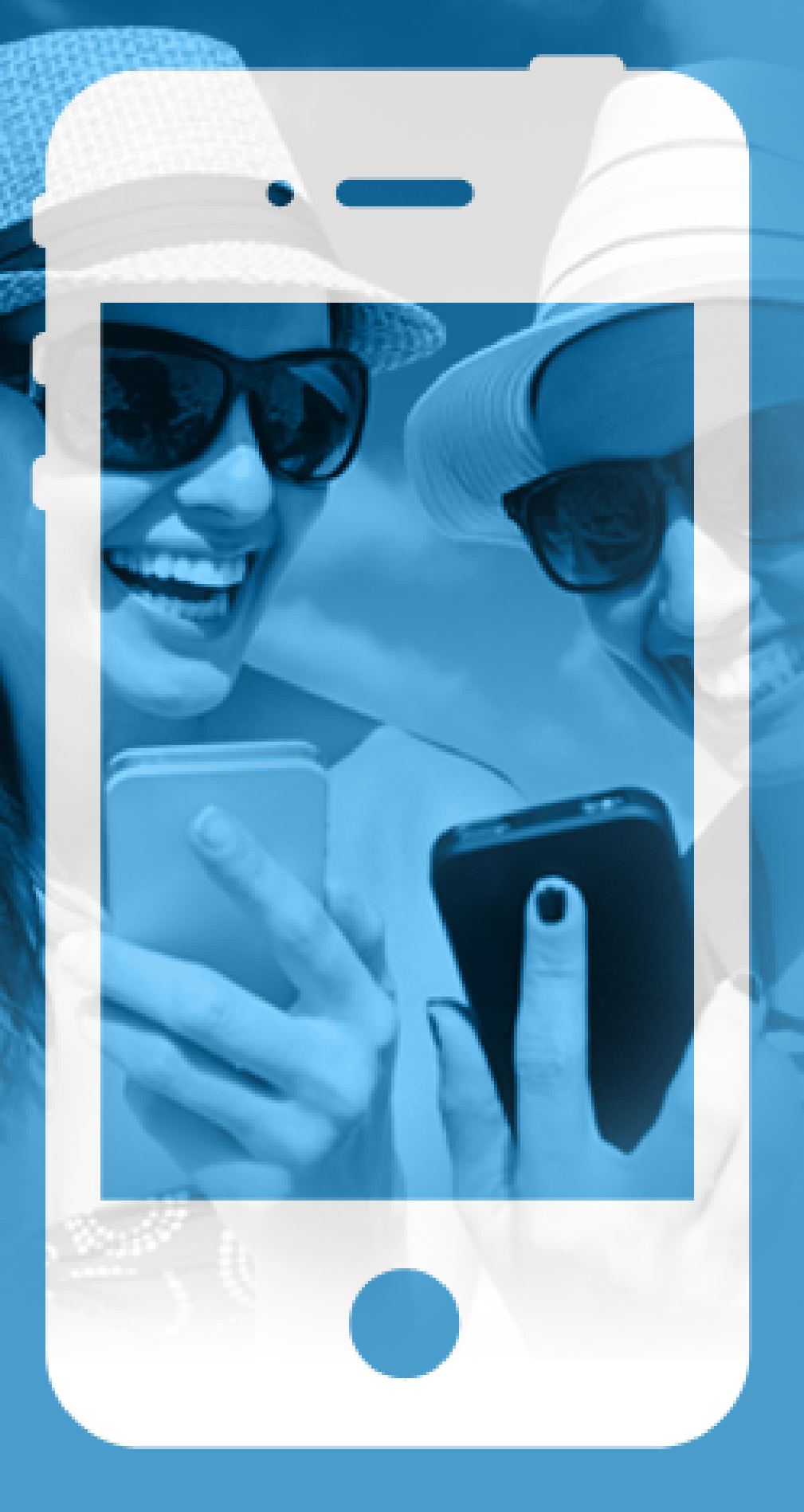

**CONFIRA AS NOVIDADES DO NOSSO APLICATIVO**

# CERS NO BOLSO O APLICATIVO DO CERS

BAIXE AGORA

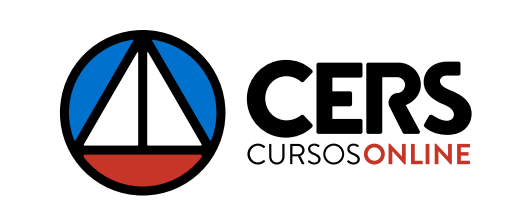

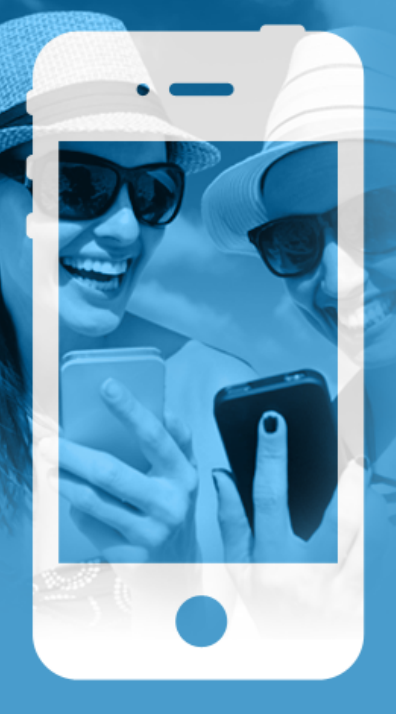

### **CONFIRA AS NOVIDADES DO NOSSO APLICATIVO**

### CERS NO BOLSO O APLICATIVO DO CERS